- 1. Скопировать все необходимые файлы на жесткий диск ПК
- 2. Установить драйвера программатора Аsisp по инструкции "Установка драйверов программатора.pdf", файлы драйверов для установки находятся в папке "ASISP USB drivers"
- 3. Определить номер COM порта который занял программатор asisp (см. "Установка драйверов программатора.pdf")
- 4. Запустить программу-программатор Asisp "asispxxxx.exe"
- 5. Нажать в меню Настройки->Настройки платы-> Выбрать нужный номер COM порта и нажать ОК. (При первом запуске программы настройки платы откроются автоматически.)
- 6. Для смены языка меню на русский нажать в меню Settings->Select Language
- 7. Нажать в меню Проект->Открыть-> и выбрать проект с прошивкой УГП (.as2).

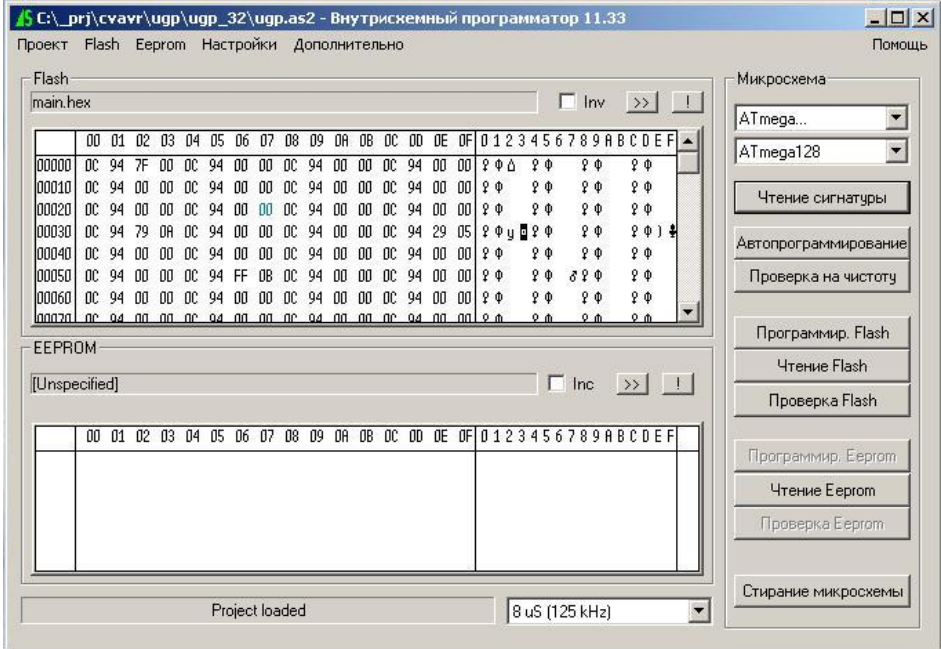

Внимание: в поле "Микросхема" должно быть указано ATmega, если это не так – то нужно выбрать ATmega.

- 8. Открутить винты крышки и снять верхнюю часть блока УГП (вместе с платами и разьёмами). Снизу на плате находится разьем для программирования, подписанный PROG/ЕТН.
- 9. Подключить шлейф программатора к разьёму программирования(PROG/ЕТН) блока УГП и подать питание на блок УГП.
- 10. Нажать в программе кнопку "Чтение сигнатуры" и убедится что сигнатура читается и в нижней строчке программы сообщает ATMEGA128. Если происходит ошибка, то нужно выяснить её причину: проверить питание, контакт шлейфа итд…
- 11. Нажать кнопку "Автопрограммирование". После проведения прошивки, программа выдаст результат об успешном завершении операции.
- 12. Снять питание с блока УГП и отсоединить шлейф программатора
- 13. Убедиться что прошита новая версия: включить блок УГП, установить тумблер АВТ/РУЧ в положение руч и зажать на время более 1с кнопку " ОТ МЕНА". На экране блока УГП высветиться текущая версия прошивки.

При последующих операциях прошивки других блоков, пункты 1-6 заново выполнять ненужно.